# #UTHealth START

**Step by Step Process: Clinical Trial Invoicing**

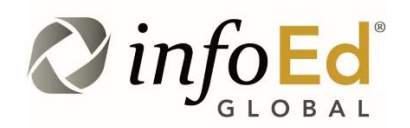

Author: Kathleen Kreidler Revised: July 30, 2019 Version: **1**

## **Contents**

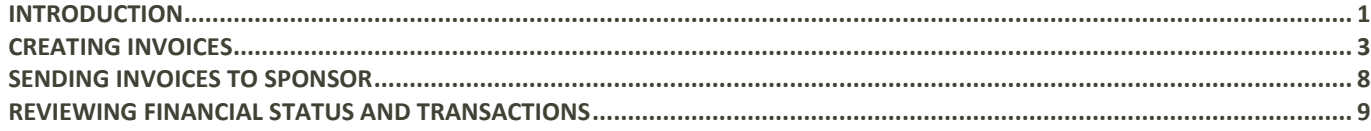

# <span id="page-2-0"></span>**Introduction**

This document addresses how to create and send clinical trial invoices that are required by the study sponsor.

Clinical Trial invoicing is done in the Financial Tracking module of START. You will:

- Add charges for which the sponsor has required an invoice.
- Generate invoices
- Save PDF versions of the invoices
- Send invoices to sponsors
- Post invoices and create receivables

SPA will post payments.

**System Support Contact Information:** For Technical Support: [Systemsreporting@uth.tmc.edu](mailto:Systemsreporting@uth.tmc.edu) For Functional Support: your SPA Specialist

# <span id="page-4-0"></span>**Creating Invoices**

#### **Add Sponsor Contacts**

Add the contact information for the person to whom the invoice is to be sent.

Navigate to the study record in financial tracking. You can search with the PeopleSoft project #.

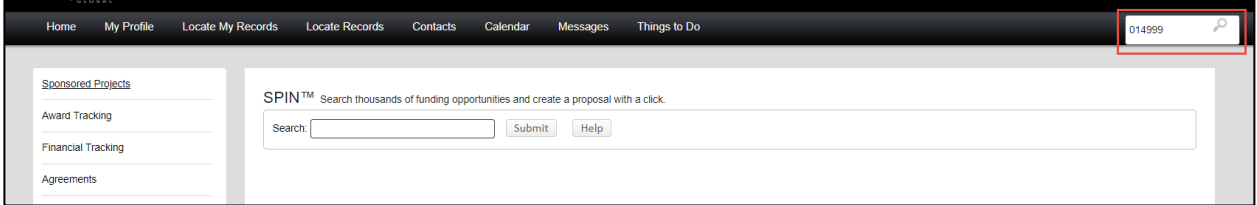

This will open the study record in Financial Tracking. In order to invoice, the bill to information must first be added to the record. This information is found in the clinical trial agreement.

If the invoice contact is not already listed, navigate to the Contacts Tab and click Add External.

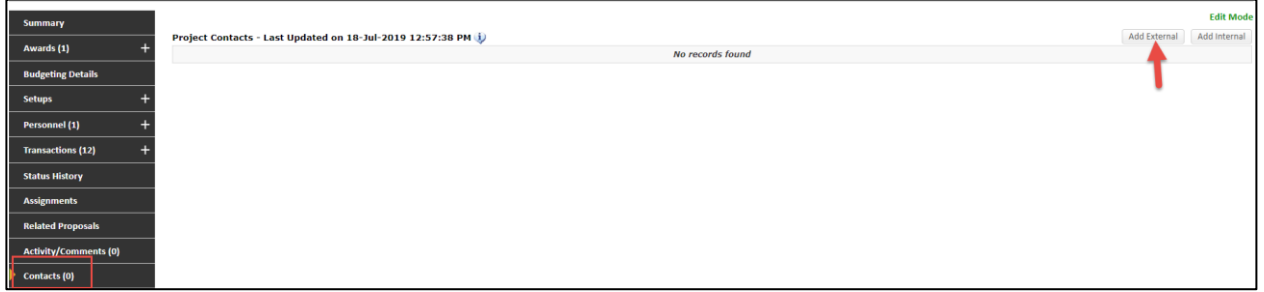

Click Add External. Search for the person by clicking on the first letter of the last name then type the last name in the search field. If the person is already in the START system, click select. If the person is not in the system, Click Add New.

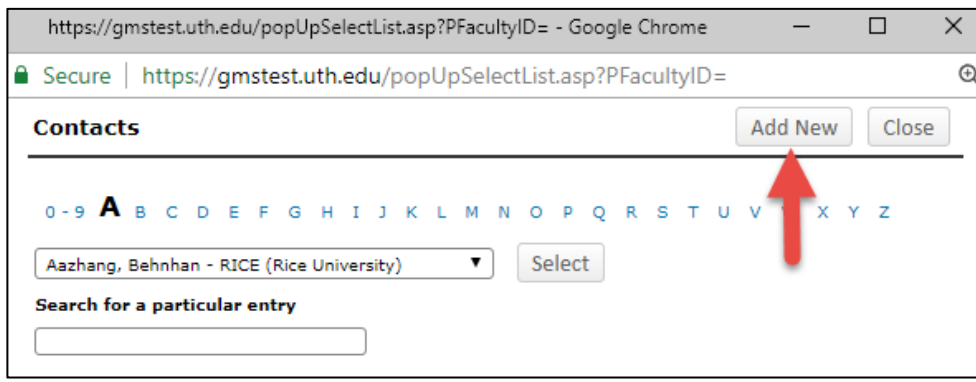

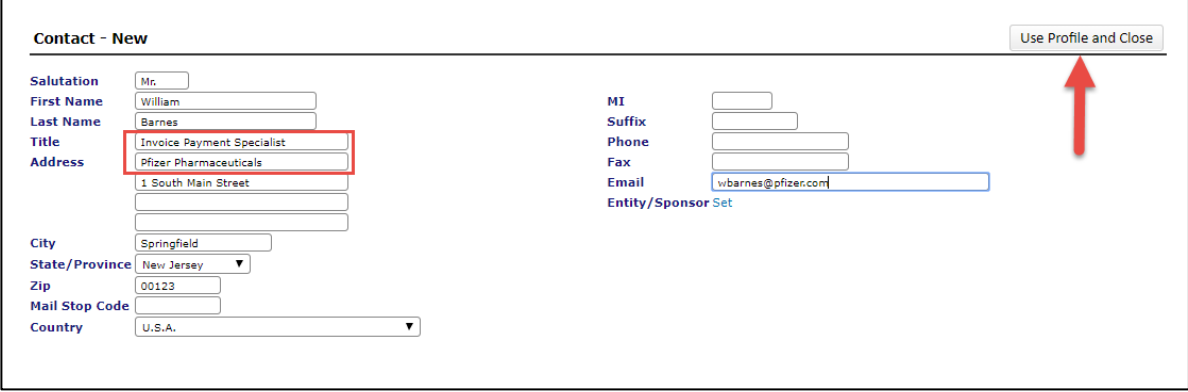

Enter as much information as possible:

- 1. First and last name are required. Available in the Fully Executed Agreement.
- 2. Add a title that identifies this individual as the person to receive invoices. "Invoice Payment" or something similar.
- 3. On the first line of the address field, enter the sponsor's name
- 4. Add the email address to where the invoices are to be sent.

Click Use Profile and close. This will take you back to the add contacts page. Click Select.

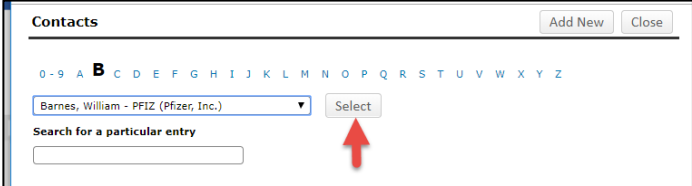

You will then see the contact appear in the contact list.

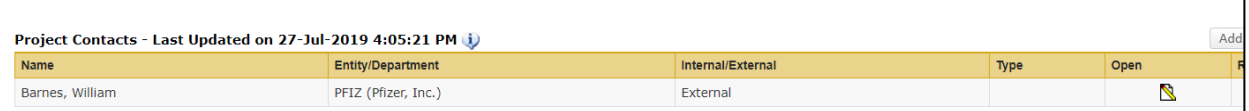

#### **Add Billing Info**

Add the contact under the Billing Info tab. Click Set External.

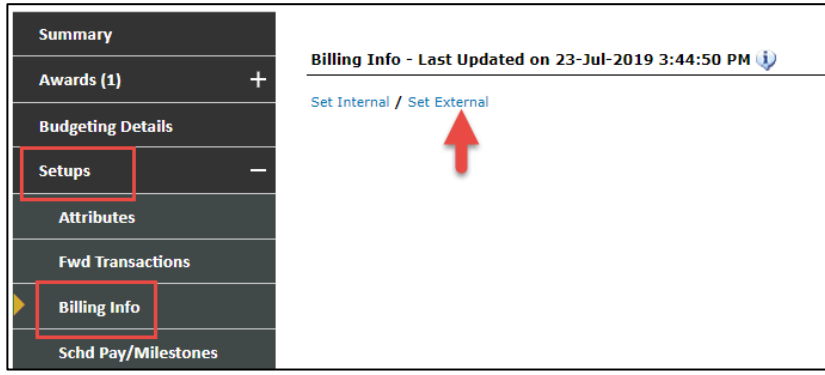

When the search window appears, begin typing the contact's name and click Select.

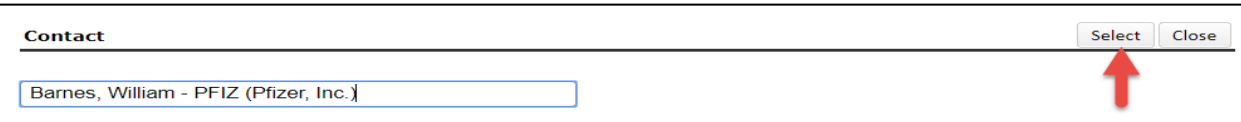

The billing info now appears in the record.

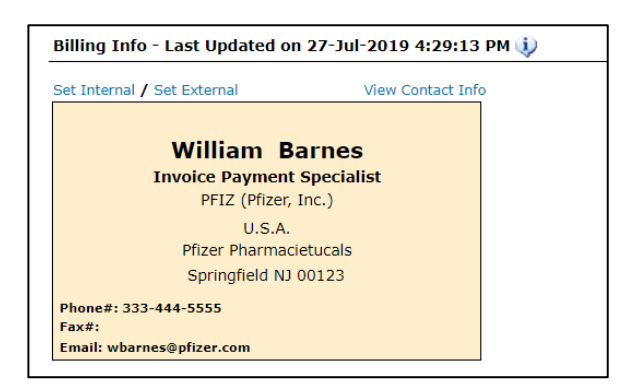

#### **Add charges to be invoiced**

Invoicable charges are outlined in the sponsor study budget. These often include IRB fees and start up fees (that are centrally invoiced – not invoiced by departments) a variety of clinical tests and procedures, unscheduled visits, and various admin fees and expenses such as monitoring visits.

Navigate to the charges tab under Transactions and click Add Charge.

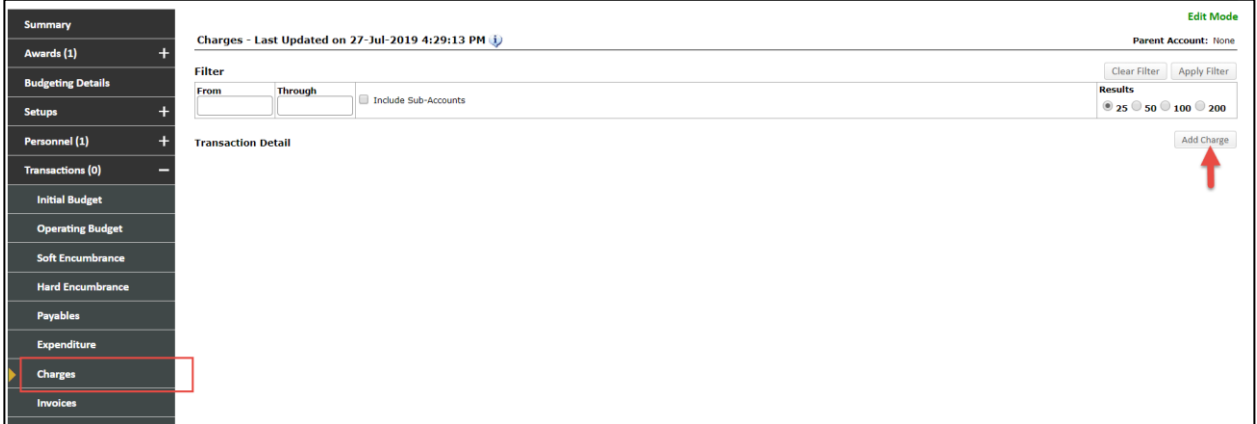

The charge window will open.

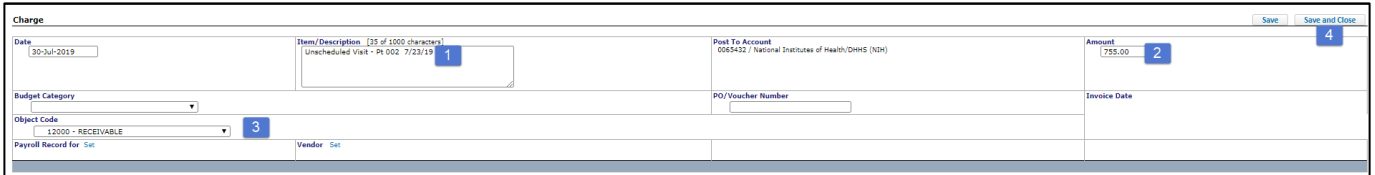

- 1. Enter a description of the charge. Include any necessary information that describes the charge and aids sponsor to approve payment. List only one charge amount at a time. You can add multiple charges. Enter the amount.
- 2. Select Receivable from the Object Code dropdown list.
- 3. Click Save and Close.

Click the charges tab again if the charge does not appear. Click add charge to add another charge. Continue until all charges are added.

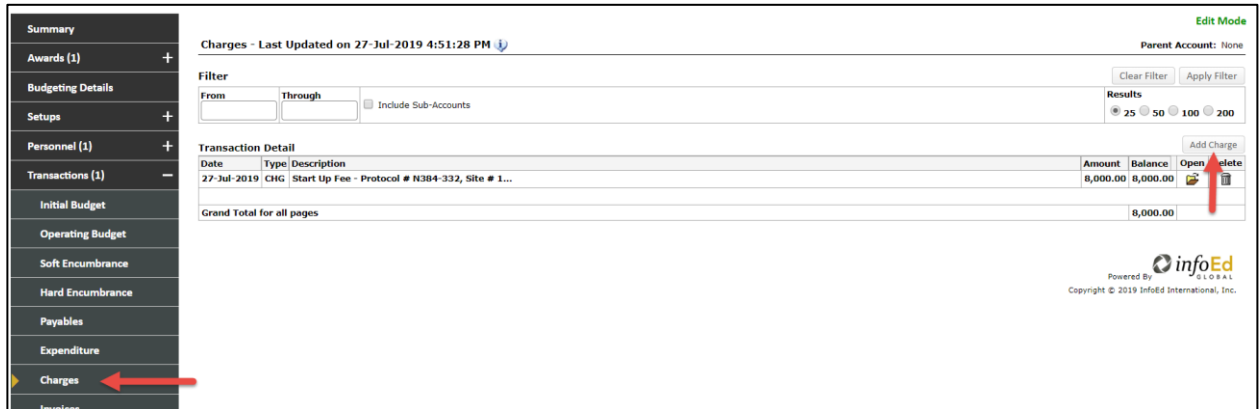

Review all the charges listed. If any edits are needed, click open next to the charge to make the necessary changes.

Navigate to the Invoices tab.

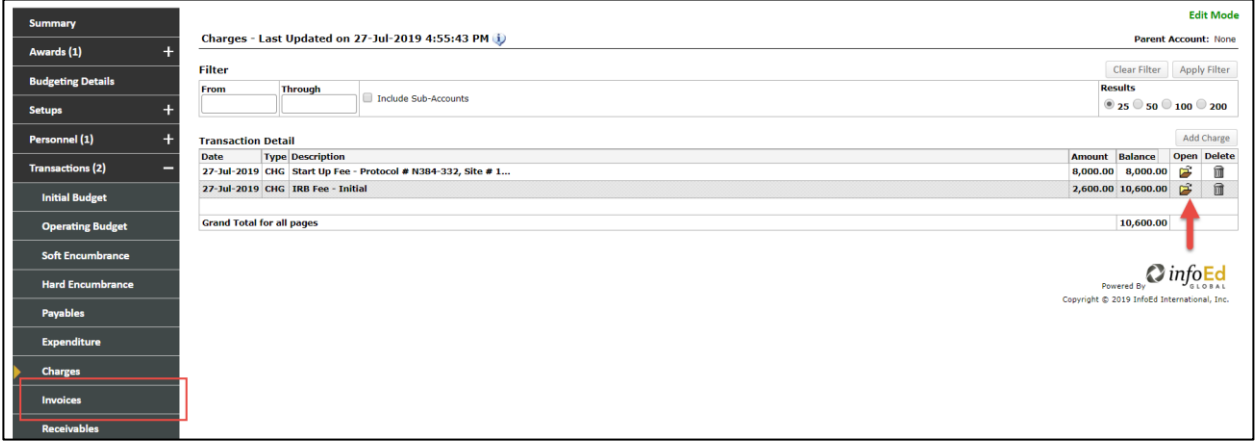

The box next to the invoice amount is checked automatically. You can add invoice to/from dates but it is not required. Click Create Invoice.

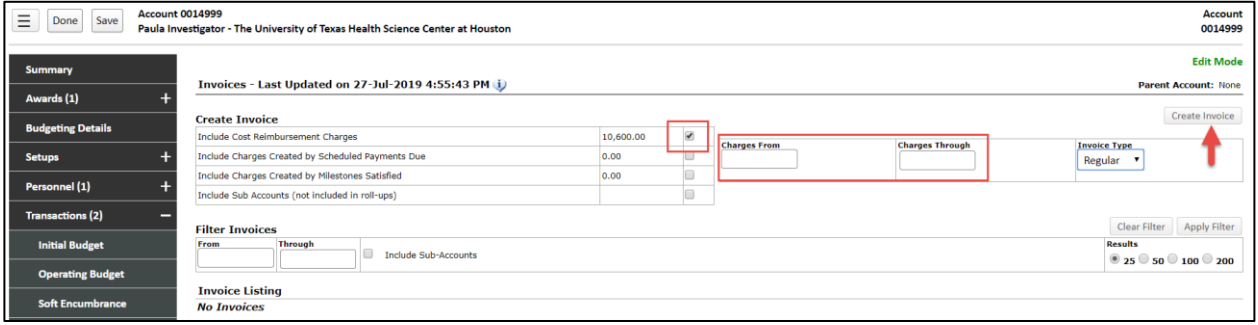

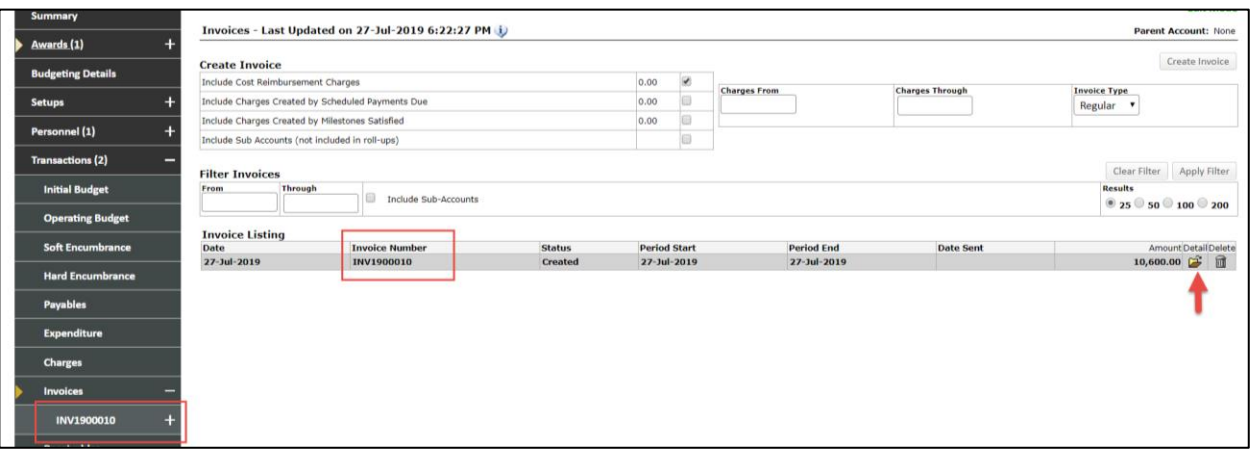

The invoice number is auto-generated and appears as a tab in the left menu. Click the folder icon to open the invoice.

![](_page_8_Picture_80.jpeg)

Additional charges can be added or removed up until step 4 below. The invoice date will auto-populate and the to/from dates will be the same as the invoice date. All dates can be adjusted.

- 1. Select standard invoice
- 2. Add the protocol # and site # along with any additional comments to help the sponsor approved the invoice for payment.
- 3. Enter "Payable upon receipt" in the terms field
- 4. Click Save PDF then you can click view PDF to make sure it looks as you expect, If any changes are needed go back to the invoice, make the changes and then rebuild the PDF
- 5. Click Release. (The Post Receivable button will appear.)
- 6. Click Post Receivable

![](_page_8_Picture_81.jpeg)

## <span id="page-9-0"></span>**Sending Invoices to Sponsor**

Invoices are sent to sponsor from within the START system via the Communications tab. All communications are captured and saved by the system.

Navigate to the communications tab and click the radio button next to "Send Email".

![](_page_9_Picture_77.jpeg)

Click TO. The study contacts will be listed. Highlight the "Bill To" contact that appears on the invoice, click TO. Save and Close.

![](_page_9_Picture_78.jpeg)

- 1. Add a subject line: Protocol/study #, site # or PI.
- 2. Add any individual, internal or external, to be copied.
- 3. Enter a message.
	- Attach the invoice. It will be in the dropdown if you saved the invoice as a PDF before releasing and posting.
- 4. Click Send.

The communication with the attachment is now saved with the record.

![](_page_9_Picture_79.jpeg)

### <span id="page-10-0"></span>**Reviewing Financial Status and Transactions**

Each charge is listed as a receivable under the receivables tab.

![](_page_10_Picture_44.jpeg)

Charges, invoices, and receivables are all viewable by clicking on the associated tab. Click on the summary tab to see a financial overview of the project.

![](_page_10_Picture_45.jpeg)

The charges and the receivables are reflected. As payments are received from the sponsor, SPA will post the payments to the record and release receivables as appropriate.

Payments posted by SPA are viewable under the Payments Tab.

![](_page_10_Picture_46.jpeg)

If a payment offsets a receivable, you will see the receivable offset under the receivables tab.

![](_page_11_Picture_77.jpeg)

If a payment is direct from sponsor without an invoice it will be added without offsetting a receivable. Both types of payments are viewable under the payments tab.

![](_page_11_Picture_78.jpeg)

Click on the summary tab for a study overview.

![](_page_11_Picture_79.jpeg)

The top of the screen shows the start date and estimated end date of the study as well as how many days are remaining and the financial status.

- 1. Available funds = budget based on cash received. This amount will populate and adjust as funds are received and Post Award Finance adds the budget.
- 2. Expenditures reflects all expenses incurred for the study.
- 3. Recovery Balance = charges (invoiced) payments
- 4. Cash Position Balance = cash on hand or balance available.

Department administrators and study coordinators are asked to review and verify this information on a regular basis and to notify Clinical Research Finance and Administration if corrections are needed. Note that PeopleSoft is still the official financial record for the study.